# **Konfigurieren von Syslogs für das CX-Cloud Campus-Netzwerk**

### **Inhalt**

Einleitung Voraussetzungen Self-Service-Konfiguration und -Validierung Syslog-Hostkonfiguration über DNAC erstellen Bestätigung des Empfangs von Syslog-Daten auf CX-Agent CX-Agent-Systemprotokolle anzeigen Microservice-Protokolle

### **Einleitung**

In diesem Dokument werden die erforderlichen Schritte zur Verwendung der Syslog-Telemetrie zur Erweiterung der Funktionen von Automated Fault Management (AFM), Faults und Syslogs beschrieben.

### **Voraussetzungen**

- Campus-Netzwerk L2-Geräteabdeckung
- Cisco Digital Network Architecture Center (DNAC)
- CX Cloud Agent (vor Ort)

## **Self-Service-Konfiguration und -Validierung**

Detaillierte Anweisungen finden Sie hier: [https://www.cisco.com/c/en/us/support/docs/cloud-systems](https://www.cisco.com/c/de_de/support/docs/cloud-systems-management/cx-cloud-agent/217292-cx-cloud-agent-overview.html#anc35)[management/cx-cloud-agent/217292-cx-cloud-agent-overview.html#anc35](https://www.cisco.com/c/de_de/support/docs/cloud-systems-management/cx-cloud-agent/217292-cx-cloud-agent-overview.html#anc35)

#### **Syslog-Hostkonfiguration über DNAC erstellen**

Version 1.x: Navigieren Sie zu **Design > Network Settings > Network** (Design > Netzwerkeinstellungen > Netzwerk), wie im Bild dargestellt.

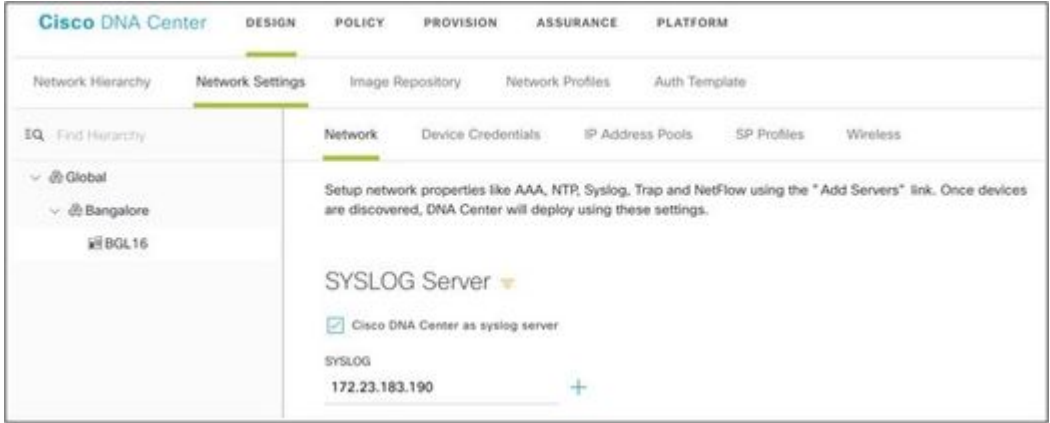

Version 2.x: Navigieren Sie zu **Design > Network Settings > Telemetry > Syslogs (Design > Netzwerkeinstellungen > Telemetrie > Syslogs**), wie im Bild dargestellt.

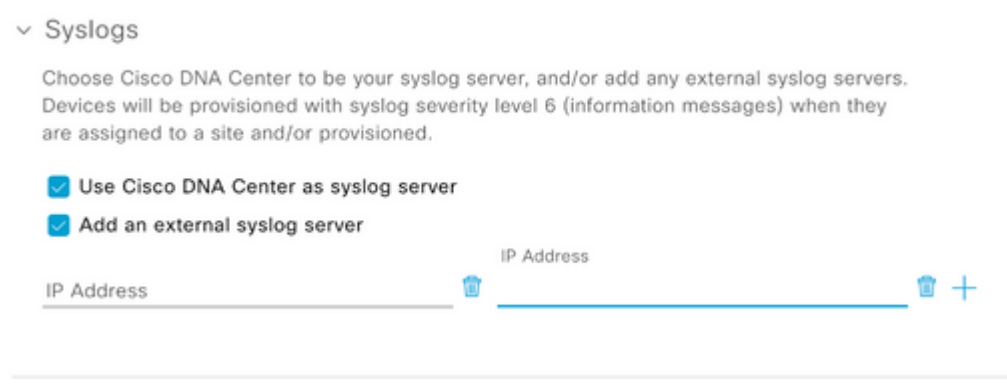

Der "Syslog-Server" für das CX Cloud Campus-Netzwerk ist die CX-Agent-IP-Adresse.

**Hinweis**: Der Syslog-Schweregrad des Geräts beträgt standardmäßig 6 (Informationen), wenn es einem Standort und/oder einer Bereitstellung zugewiesen wird.

**Tipp:** Überprüfen Sie, ob der **Protokollierungshostbefehl** für eine Anwendung vorhanden ist, die die IP-Adresse des CX-Agenten sowie ggf. erforderliche VRFs enthält, sobald die Konfiguration in DNA-C abgeschlossen ist.

#### **Bestätigung des Empfangs von Syslog-Daten auf CX-Agent**

Für den CLI-Zugriff auf den CX-Agent sind die **cxcadmin-**Anmeldeinformationen erforderlich. Dieses Kennwort wird bei der Erstbereitstellung der CX-Agent-Software erstellt und kann von TAC-Support-Technikern nicht abgerufen werden. Der Benutzer **cxcadmin** verfügt über die Berechtigungen zum Ausführen der angegebenen Befehle, die für den Prozess zum Validieren des Status der Syslog-Telemetrie gelten.

#### **CX-Agent-Systemprotokolle anzeigen Microservice-Protokolle**

1. Notieren Sie den syslogms-Pod-Namen:

kubectl get pods | grep syslogms

2. Geben Sie den vollständigen syslogms-POD-Namen an, und zeigen Sie die syslogms-POD-Protokolle an:

kubectl logs syslogms-654877bf9-vqskt

3. Die Zähler für gesendete/[empfangene] Nachrichten werden in den Systemprotokollen entsprechend erhöht:

[INFO ] 2022-04-08 17:36:52.524 syslogms-654877bf9-vqskt [Timer-3] SERVICE [run] - Total message Recived

4. Nicht alle Syslog-Ereignisse sind für das CX Cloud Campus-Netzwerk gültig. Aus diesem Grund bestätigen Protokollanweisungen, dass eine Syslog-Meldung empfangen, aber auf andere Weise zurückgewiesen wurde. Der Syslog-Ursprung muss ein über DNAC verwaltetes Gerät sein, das mit der Liste der unterstützten Geräte im Campus-Netzwerk kompatibel ist. Syslog-Protokolle geben an, ob ein bestimmter Syslog-IC aufgrund einer ungültigen Syslog-/oder unbekannten Geräte-IP abgelehnt wurde:

[WARN ] 2022-04-11 17:07:55.377 syslogms-654877bf9-vqskt [Thread-0] SERVICE [run] - Rejected Syslog mess

#### Informationen zu dieser Übersetzung

Cisco hat dieses Dokument maschinell übersetzen und von einem menschlichen Übersetzer editieren und korrigieren lassen, um unseren Benutzern auf der ganzen Welt Support-Inhalte in ihrer eigenen Sprache zu bieten. Bitte beachten Sie, dass selbst die beste maschinelle Übersetzung nicht so genau ist wie eine von einem professionellen Übersetzer angefertigte. Cisco Systems, Inc. übernimmt keine Haftung für die Richtigkeit dieser Übersetzungen und empfiehlt, immer das englische Originaldokument (siehe bereitgestellter Link) heranzuziehen.